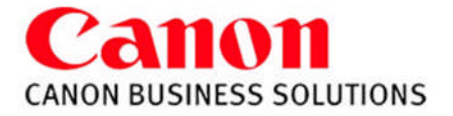

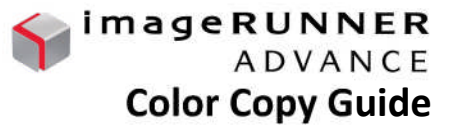

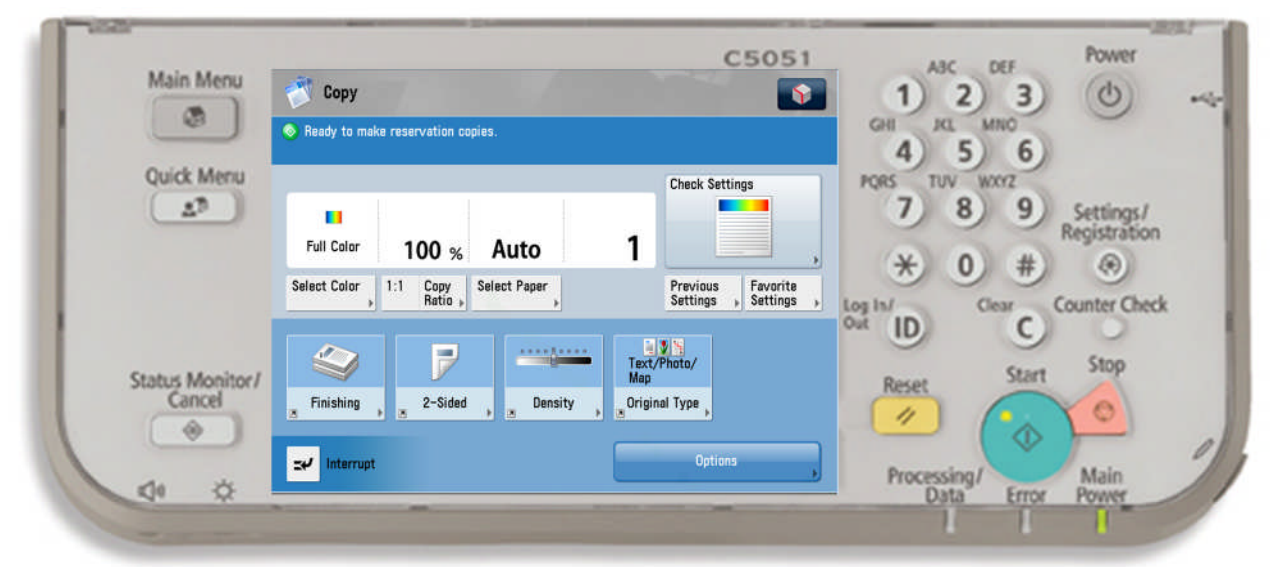

#### **MAIN MENU:**

A screen which contains links to all available functions

#### **QUICK MENU:**

A customized screen with links to most commonly used features

#### **TO COPY**

Press **COPY** Button Place Originals in Feeder or on the Glass Press **START** (green key)

#### **REDUCING AND ENLARGING**

Press **COPY RATIO** Press desired preset or enter desired % using the keypad or +/- keys (25% - 400%) Press **Done**

#### **INTERRUPT**

Interrupts current job to make priority copies

#### **CHECK SETTING:** Press **CHECK SETTING** to

review or change the current settings Press **OK**

### **COLOR MODES**

**AUTO-COLOR SELECT** for Color & Black and White in the same document **FULL COLOR** for Color Copying **BLACK** for Black & white Copying **Single or Two Color** copies the image in different shades of the same one or two chosen colors

#### **PAPER SELECTION**

Press **SELECT PAPER** And choose desired Paper Drawer

#### **MULTI-PURPOSE TRAY**

Insert paper into the Multi-Purpose Tray Select the paper **size** Press **Next** , Select paper **type** Press **OK,** Press **Done**

#### **PREVIOUS SETTING:**

Can recall up to three previously used settings

# **STATUS MONITOR/CANCEL:**

Allows user to check the status of a job or the device.

### **TO CANCEL A COPY JOB:**

Select the Orange Stop Button Choose STOP or Resume Copying

#### **TO RESET**

Press **RESET** to return the copier to the standard mode settings

#### **COPY SAMPLE**

Press in order to proof one copy set before making multiple copies

#### **DENSITY**

Press **DENSITY LIGHTER** Press **I** to lighten copies **DARKER** Press **I** to darken copies Use **Background Density** to remove background color

### **ORIGINAL TYPE**

Press **ORIGINAL TYPE** Specify if document is: Text/Photo/Map, Photo Printout, Printed Image OR Text to increase copy quality

### **FAVORITE SETTINGS:**

**To Register:** Select features you would like to store Press **FAVORITE SETTINGS** Select a **location (M1-M9)** Press **REGISTER** and **YES** to save Press **RENAME,** enter name Press **OK, OK** and **YES**

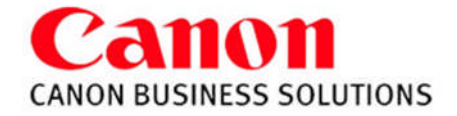

#### **BOOK►2 PAGES -** *Copies facing pages in a book onto 2 separate sheets of paper*

Place book on glass with the seam lined up on the LTR line In the center of the glass Press **OPTIONS** Press **BOOK►2 PAGES**

### **FINISHING**:

**TO COLLATE** Select **COLLATE** (Page order) 1,2,3,1,2,3 Press **OK**

**TO GROUP** Press **GROUP** (Same pages) 1,1,2,2,3,3 Press **OK**

# **TO STAPLE**

Press **STAPLE** Select Staple position: Corner, Double or Saddle stitch *(not available on all models)* Press **OK**

**JOB BUILD-** *allows you to scan originals in multiple batches from feeder or platen glass to copy them into one document*

Press **OPTIONS** Press **JOB BUILD** Press OK

### **FRONT COVER –**

*Adds Front and Back Covers* Press **OPTIONS** Press **FRONT COVER** Select whether you want a Front Cover, Back Cover, or Select Both Select cover paper source Select: **Leave Blank, Print on Front Side, Print on Back Side, Copy on both sides** Select **Paper Source** Press **OK**

### **TWO-SIDED**

**BOOKLET**

### **ONE-SIDED ►TWO-SIDED**

Press TWO SIDED Select **I ►2 SIDED** Press **OK**

### **BOOK ►TWO-SIDED**

Press TWO SIDED Select **BOOK ►2-SIDED** Press **NEXT** Choose Left & Right **OR** Original Book Press **OK**

**TWO-SIDED ►TWO-SIDED** Press TWO SIDED

**Color Copy Guide**

**ADVANCE** 

imageRUNNER

Select **2 ►2 SIDED** Press **OK**

### **TWO SIDED ►ONE-SIDED**

Press TWO SIDED Select **2 ►I SIDED** Press **OK**

Repaginates originals so output, when folded in half, will read in correct page order.

Press **OPTIONS** Select **BOOKLET Select BOOKLET SCAN to repaginate originals OR Select DO NOT BOOKLET SCAN if the original is already in a booklet format** Press 2-sided original for double sided image Select the ORIGINAL SIZE Select the LAYOUT SIZE - 11x17, LGL, or LTR**R** For different stock cover, Press **ADD COVER** Select which sides, if any. to copy on the cover pg Select PAPER SIZE to choose paper source *(Saddle Stitch is an optional feature)* Select FOLD + SADDLE STICH or DO NOT FOLD Press **OK**

**N ON 1 -** *reduces originals to fit on a page*

Press **OPTIONS** Press **N ON 1** Select **2 on 1, 4 on 1, 8 on 1,** Press 2-sided copy for double sided image Select size of original Select paper size of output Press **OK**

#### **INSERT SHEETS –**

*Adds sheet inserts or chapter pages* Press **OPTIONS** Press **INSERT SHEETS** Select **SHEETS or CHAPTER PAGES** Press **ADD Enter page number of inserts** Select: **Leave Blank, Print on Front Side, Print on Back Side, Copy on both sides** Select **Paper Source** Press **OK**

**DIFFERENT SIZES** - *Copies different size documents at the same time*

Press **OPTIONS** Press **DIFFFERENT SIZE ORIGINALS** Select **SAME** or **DIFFERENT WIDTH** Press **OK** *(Make sure the copier is in auto paper select mode)*

**TABS** – *Adds tabs*

Press **OPTIONS** Press **INSERT SHEETS** Select **TAB** Set **WIDTH** and **NUMBER OF TABS** Press **OK** Select **ADD** Using the key pad, enter in the tab page number Select **Paper Source** Press **OK**

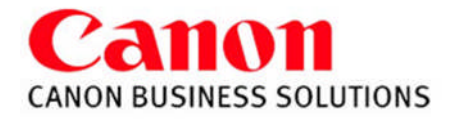

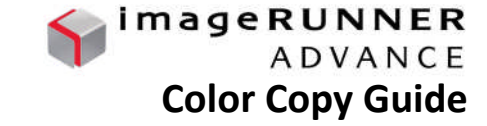

#### **ORIGINAL TYPE**

### Press **ORIGINAL TYPE**

Specify if document is: Text/Photo/Map, Photo Printout, Printed Image OR Text to increase copy quality

**SHARPNESS** - *sharpen or soften the image* Press **OPTIONS** Select **SHARPNESS** Press **LOW** to blur image Press **HIGH** to enhance the outline Press **OK**

#### **COLOR BALANCE**

*adjust color balance, saturation, density and hue*

#### Press **OPTIONS** Select **COLOR BALANCE**

Press **+** / **-** to adjust the strength of each color Press buttons on right side to adjust hue, saturation or density Press **OK**

#### **PAGE NUMBERING / COPY SET NUMBERING**

#### Select **OPTIONS** Select **PAGE NUMBERING** OR **COPY SET NUMBERING** Select the Type and Position Setting

Select COLOR, font SIZE, and STARTING NUMBER (Select SET DETAILS for Number of Digits and Add Characters) Press **OK**

#### **ERASE FRAME -** *eliminate dark borders*

Press **OPTIONS** Press **ERASE FRAME** Choose from the following: **ORIGINAL FRAME ERASE BOOK FRAME ERASE\* BINDING ERASE**

Select erase width using [+] or[-] Select ORIGINAL SIZE (of sheet or book size when opened) Press **OK**

**TRANSPARENCY COVER SHEETS -***allows you to interleave a sheet between each transparency*

#### Press **OPTIONS**

Press **TRANSPARENCY COVER SHEETS** Place transparencies in stack bypass Select **PRINTED OR LEAVE BLANK Select TRANSP. SIZE for transparency source and size Select SHEET SIZE for interleaf sheet source and size** Press **OK**

#### *\*Canon Type-E Transparencies are recommended*

# **ADJUST ONE-TOUCH COLOR**

*make fine adjustments to the image quality on copies*

# Press **OPTIONS**

# Select **ADJUST ONE-TOUCH COLOR**

Select one of the following desired features: **VIVID COLORS:** increased color saturation **TRANQUIL COLORS:** subdued, decreased color saturation **LIGHTEN IMAGE:** decreases density, lighter color tones **DARKEN IMAGE:** increases density, heavier color tones **HIGHLIGHT:** increases exposure of areas with low exposure **SEPIA TONE:** gives the effect of old fashioned photographs

### **WATERMARK**

#### Press **OPTIONS** Select **WATERMARK**

Select Orientation and Position Select font SIZE, COLOR, and Select watermark from list OR Select CUSTOM Press ENTER Type in desired word Press OK (three times) Select Set Details, Print Type to select Transparent

### **PRINT DATE**

Press **OPTIONS** Press **PRINT DATE** Select Orientation and Print Position Select font **SIZE, COLOR, and DATE TYPE** Use Number Keys to **SPECIFY DATE** (Select **PRINT TYPE** to select **TRANSPARENT** or **OVERLAY**) Press OK

**SHIFT –** *shift image to center or a corner*

Press **OPTIONS** Select **SHIFT** Select **BY POSITION** Use arrow keys to shift the image Press **OK**

**GUTTER –** *adjust original margin on copy*

#### Press **OPTIONS**

Use  $\blacklozenge$  to scroll to next screen Select **GUTTER** Select margin to shift Select **FRONT** or **BACK** side Press **+** or **-** to set the gutter width Press **OK**

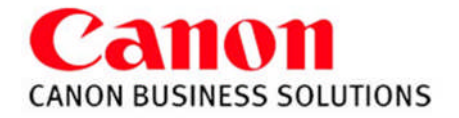

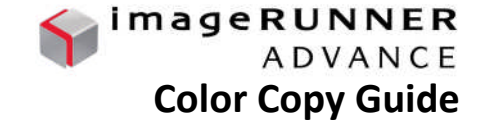

**NEGA/POSI** – *inverts the original image*

Press **OPTIONS** Select **NEGA/POSI** Press **OK**

**MERGE JOB BLOCKS** – *allows user to scan originals in multiple batches from*

*feeder or platen glass to copy them into one document. Each block can have different properties*

### Press **OPTIONS**

Press **MERGE JOB BLOCKS**

Specify copy settings for the combined document and choose **OK** Specify copy settings for the first batch of originals and press the **START** key Press **NEXT BLOCK** for next section

Repeat the above step for each batch of originals

After all originals are scanned, press the **CONF/COMBINE ALL BLOCKS**

Choose a sequence to print them in and press the **START** PRINT

**STORE IN MAILBOX** - *stores the copy job in a designated mailbox as well as prints out a hard copy*

Press **OPTIONS** Select **STORE IN MAILBOX** Select a **MAILBOX** Select **DOCUMENT NAME** Use keyboard to name the document Press **OK**

**REPEAT IMAGES** - *repeats the original image vertically & horizontally*

Press **OPTIONS** Select **REPEAT IMAGES** Use the **+** and **-** to set number of times to Repeat the image vertically & horizontally **OR** Press **AUTO** to center the image if framing Press **OK**

### **AREA DESIGNATION**

*enables you to specify areas to copy or to blank out*

Press **OPTIONS** Select **AREA DESGINATION** Press **PEN ENTRY** Press **START SCAN**

To designate a rectangular area; mark the two opposing corners with the pen

To designate an area with multiple points; mark the points, press **Set Multipoints** Press **FRAMING** or **BLANKING** Press **PREVIEW** to check area Press **SHIFT** to center image if **Framing** Press **OK**

**MIRROR IMAGE** - *copy the original image reversed*

Press **OPTIONS** Select **MIRROR IMAGE** Press **OK**

# **PRINT ON TAB**

The side to be printed on is face up, the first sheet of tab paper to be printed on is placed on the top

Press **OPTIONS**

Select **PRINT ON TAB**

Select the distance to push out the text onto the tab Press SELECT PAPER to choose paper

source Press **OK**

**SUPERIMPOSE IMAGE** – Images from two separate originals are superimposed and copied onto one sheet of paper

### **STORING THE IMAGE FORM**

Select **SETTINGS/REGISTRATION** Select **FUNCTION SETTINGS Select COMMON Select PRINT SETTINGS Select REGISTER FORM Select REGISTER Select the ORIGINAL SIZE of document Press NEXT Select scanning options** Select **Form Name** *(Enter Form name)* Place original on the glass. Press **START**

#### **USING FORM COMPOSITION**

Select **OPTIONS** Select **SUPERIMPOSE IMAGE** Select SET to select a form Press **NEXT** Select SOLID or TRANSPARENT Select COLOR or BLACK Press OK (three times)

### **CREATING A QUICK MENU BUTTON**

Turn ON desired setting in any function

Select the **ADVANCE BUTTON** Select **REGISTER TO QUICK MENU** Confirm the Settings Press **NEXT**

Turn DISPLAY CONFIRM SCREEN WHEN RECALLING **OFF** Press **NEXT** Select Location for Quick Button Press **NEXT** Name the Button Press **OK**

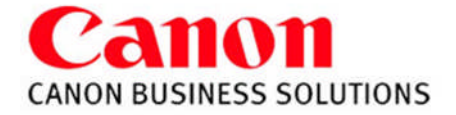

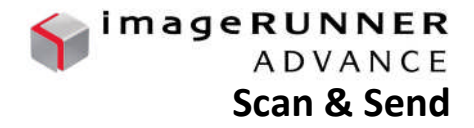

# **SENDING A DOCUMENT:**

Press **Scan and Send** on the Main Menu Specify recipient from the **Address Book, One-Touch** or **New Destination** Specify any desired scan settings (optional - see below) Press the green **Start** button to send

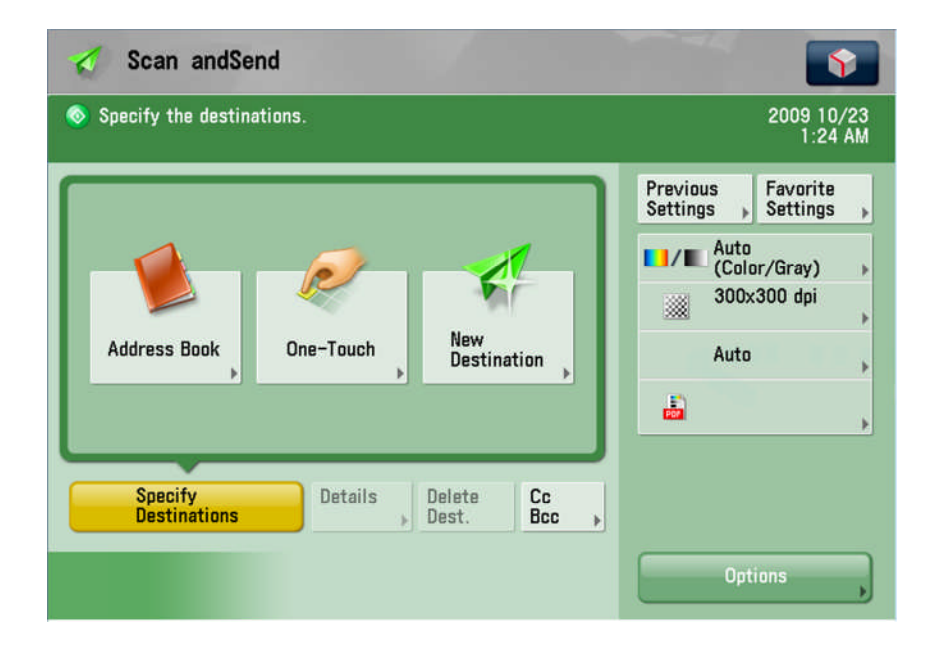

### **REGISTER ADDRESS IN ADDRESS BOOK**

Select **Address Book** Select **Register** Select **Address Book** Select **Register New Destination** Select type of address: **E-Mail, Fax, I-Fax** or **Group** Select **Name** to enter name of recipient Select **OK** Enter recipient's address

### **REGISTER FILE FOLDER IN ADDRESS BOOK**

Select **Address Book** Select **Register** Select **Address Book** Select **Register New Destination** Select type of address: **File** Select **Name** to enter name of the folder Select **OK** Select **Browse** Search for shared folder on network Enter network log-in & password when prompted Press **OK** (4x)

**SCAN SETTINGS** (following options shown above) *Specify settings before pressing the green Start button*

**Previous Settings** (recall last scan settings) **Favorite Settings** (save scan settings) **Color Mode** (Auto, Full Color, B&W, Grayscale) **Resolution** (adjust quality: 100x100 to 600x600 dpi) **Scan Size** (original document size) **File Format** (PDF, JPEG, TIFF, XPS) **Option:** (i.e. File Name, Preview, Copy Ratio, Density)

#### **REGISTER ONE-TOUCH ADDRESS**

*Saves address in Address Book & as a One-Touch button*

Select **Address Book** Select **Register** Select **One-Touch** Select placement button Select **Register / Edit** Select type of address: **E-Mail, Fax, I-Fax, File** or **Group** Select **Name** to enter name of recipient Select **OK** Select **One-Touch Name** to enter name of recipient Select **OK** Enter recipient's address

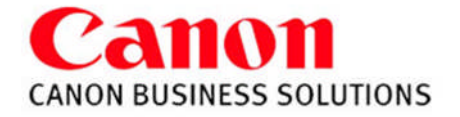

imageRUNNER **ADVANCE Color Print**

- 1) Select **FILE**.
- 2) Select **PRINT**.
- 3) Select the proper printer **NAME**.
- 4) Make sure **COLLATE** is NOT selected.
- 5) Choose the **PROPERTIES** button to make changes.

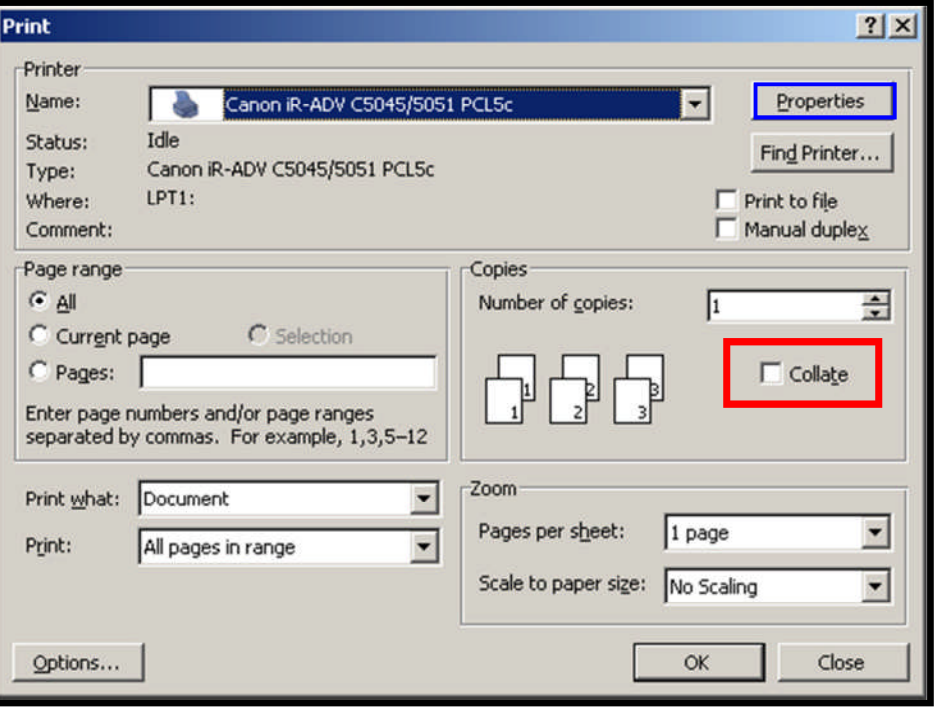

# **Page Setup Tab Features:**

**Page Size:** the original document size **Output Size:** the desired final size

**Page Layout**: Allows placing up to 16 images on one page

**Manual Scaling: Enlarge** or **Reduce** your printed page from 25-400%

# **Watermark:**

Add a watermark to each or just the first page of your document.

# **Page Options**:

Allow the user to add the **Print Date**, **Print User Name**, and **Page Number** to each page of the document.

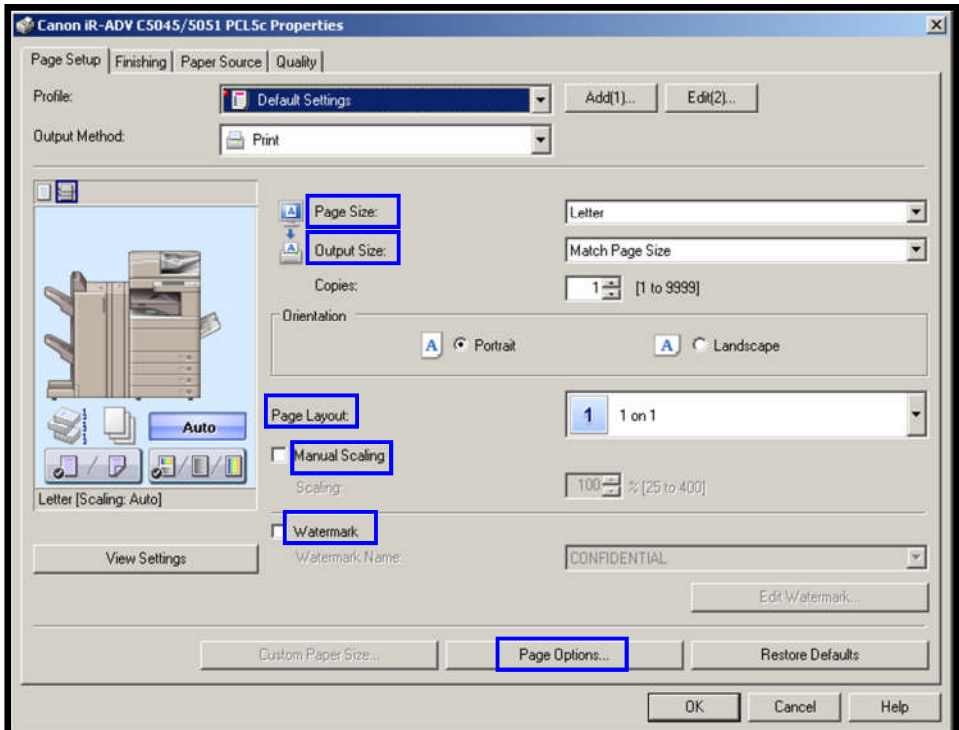

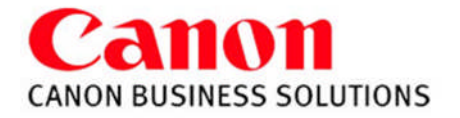

# **Finishing Tab Features:**

**Print Style:** Select **1-sided**, **2-sided**, or **Booklet printing**.

**Binding Location:** Select **Long Edge** or **Short Edge** binding.

**Gutter:** Can change the gutter size without changing the document format.

**Finishing**: Select **Collate**, **Group**, **Staple**

**Staple Position** and **Hole Punch** are also options if installed

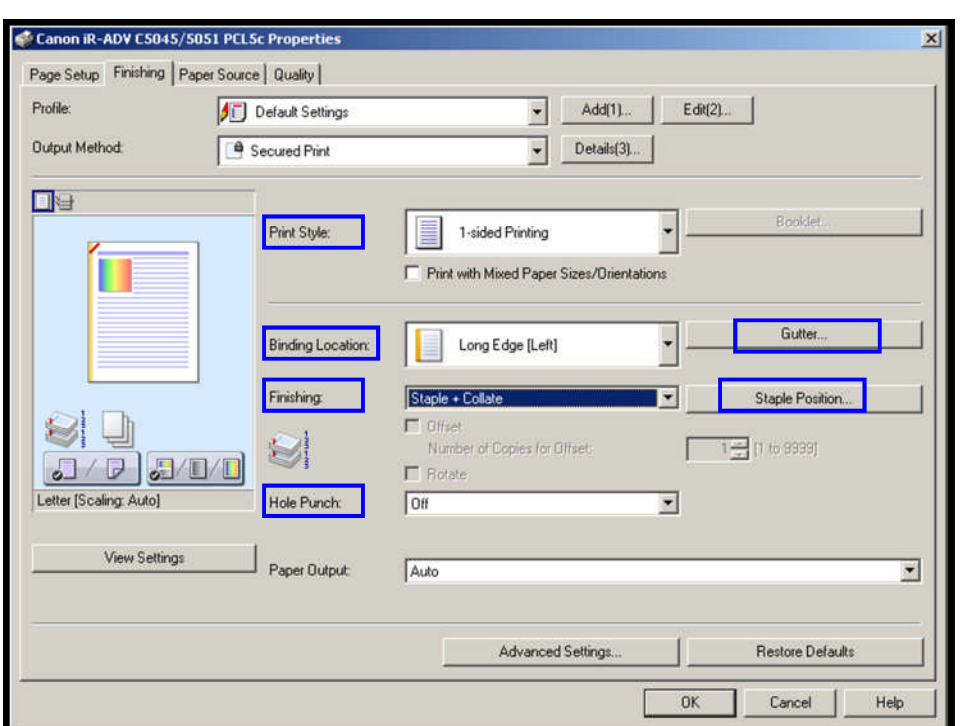

# **Paper Source Tab Features:**

# **Select by: Paper Source** or **Paper Type**

# **Paper Selection**:

- 1) Same Paper for all Pages
- 2) Diff for First, Others, and Last
- 3) Diff for First, Second, Others, & Last
- 4) Insert Sheets
- 5) Transparency Cover sheets

### **Paper Source**:

Allows user to choose the source the paper should pull from

# **Front/Back Cover Settings**:

Specify the paper source to pull a front and/or back cover from. Also determine whether or not to print on the covers

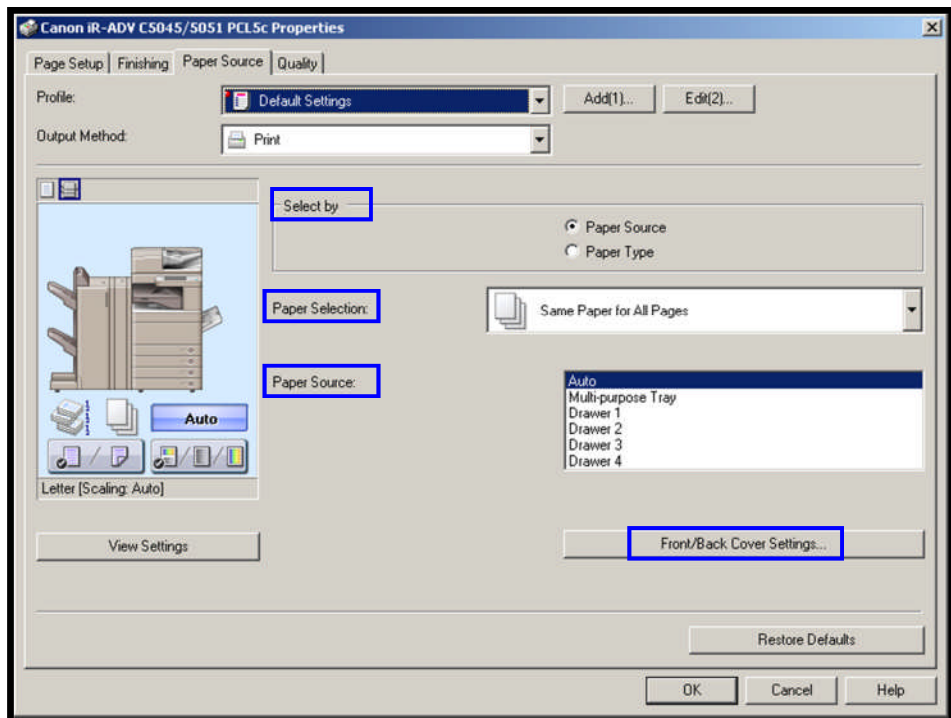

**Color Print**

**ADVANCE** 

imageRUNNER

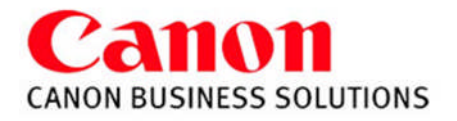

# **Quality Tab Features:**

# **Objective:**

**General**: Best suited for printing documents in general

**Graphics**: Designed for graphic images (ie. .gif, .jpg)

**Photos**: Makes shadows and textures of a photo are clearer.

**Text**: Best suited for printing text and tables

**Drawings**: Best suited for printing fine color lines

**Color Mode:** Auto (Color/B&W) Black & White Color

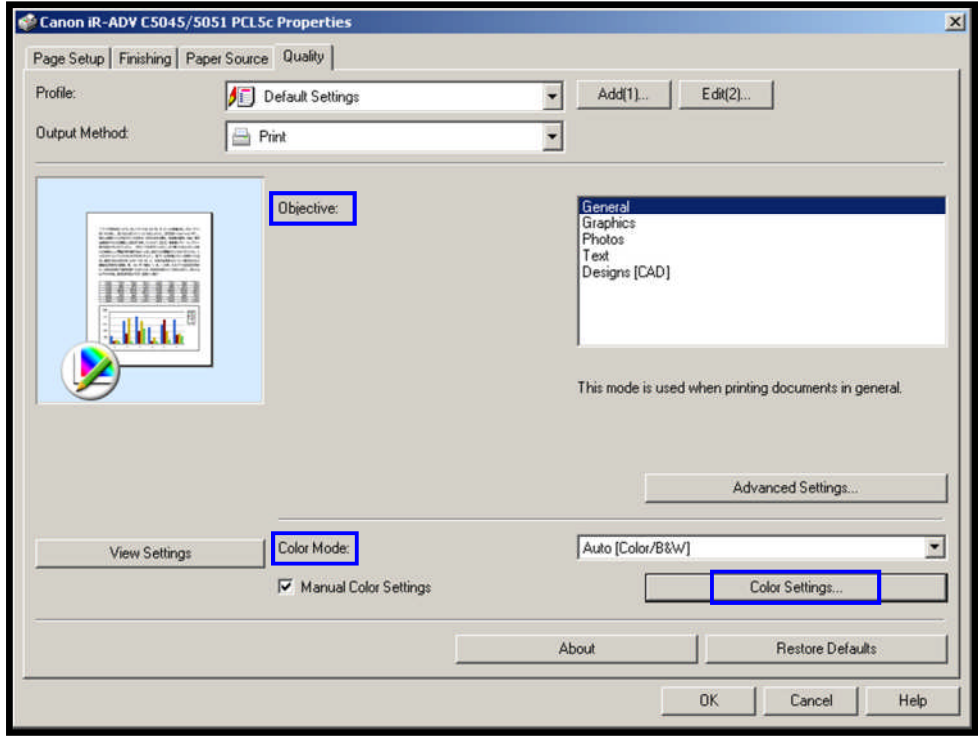

# **Color Settings:**

# **Preview:**

Displays a sample image showing the adjustments made

# **Original:**

Displays a sample image without adjustments

# **Adjustment Grid:**

Move the Preview in the center of the grid by clicking and dragging to adjust the color

# **Brightness & Contrast**

Drag the center marker left and right to adjust the image

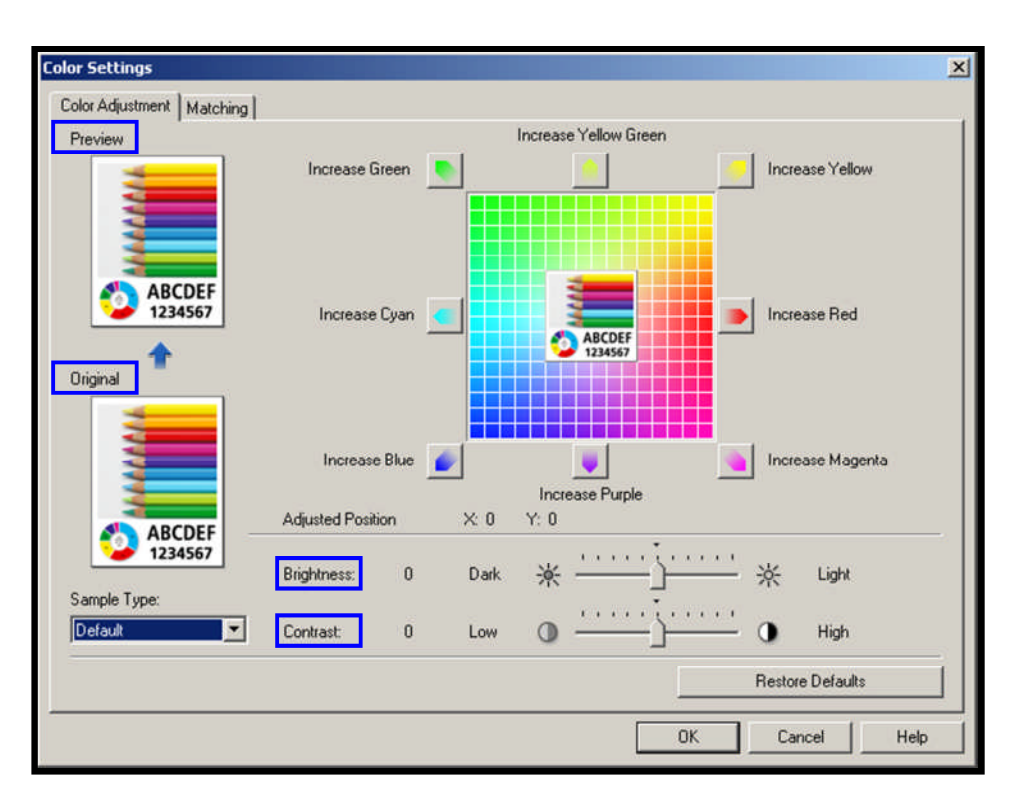

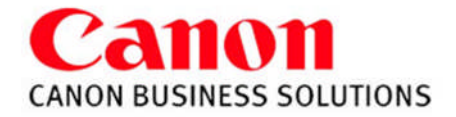

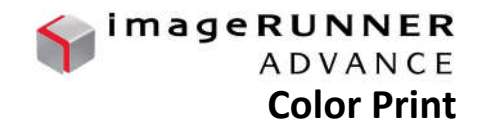

# **Profile:**

Lists customized printer driver settings. Select a profile for printing a document from the profile drop-down list

# **Add a Profile:**

Select the settings you would like the print driver to remember. Choose 'Add' and name the new profile

### **Edit Profile:**

Allows you to View, Delete, Import or Export the printing profiles

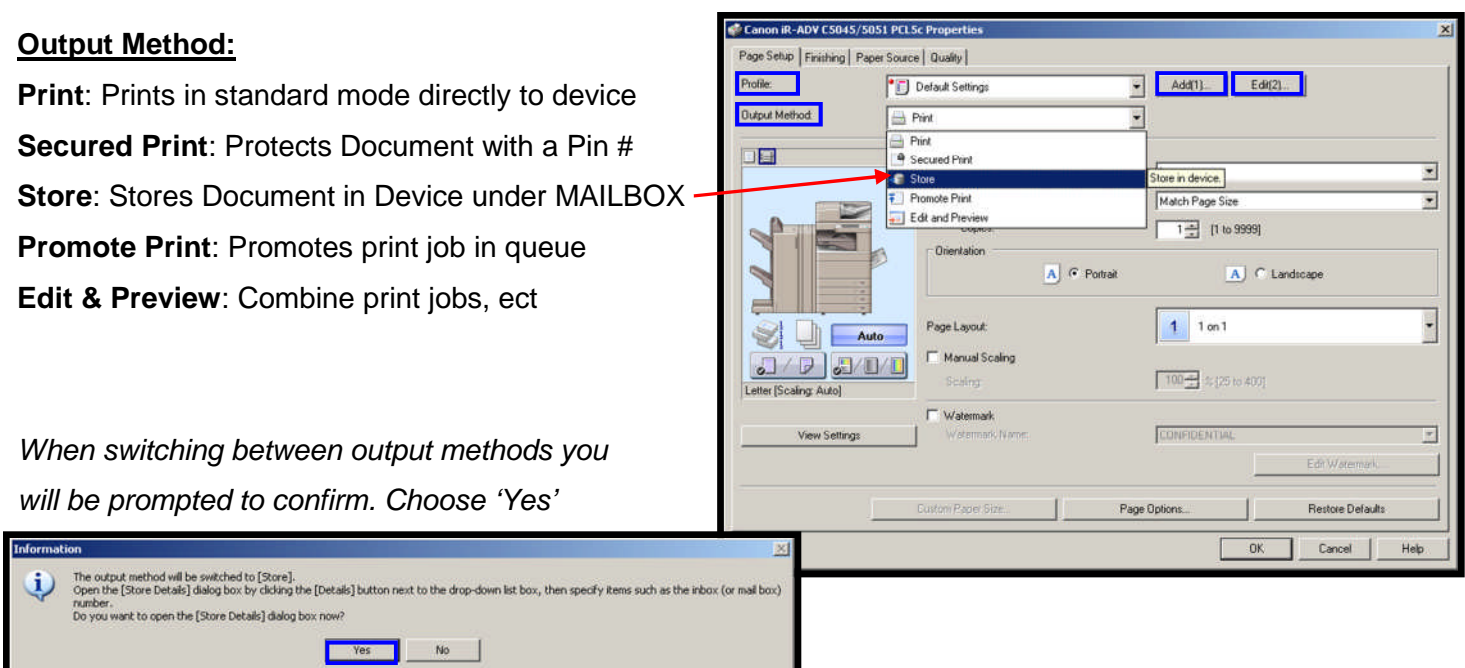

**For MAILBOX** you will also be prompted to name **For SECURED PRINT** you will be prompted to

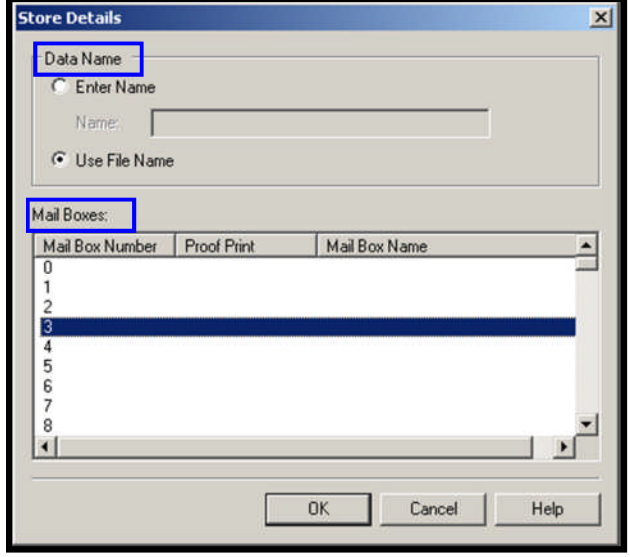

the document and select the desired mailbox number enter a numeric password AFTER you have sent the print job.

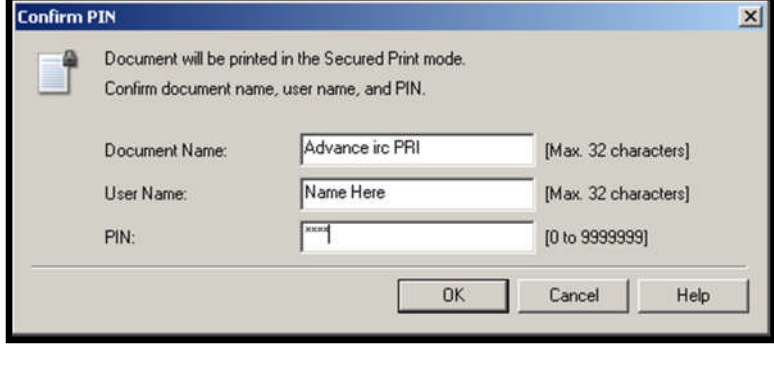